## Bytte passord i Webmail-løsningen

Lukk

På en kommunal PC vil du finne dette ikonet:

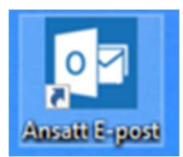

For å endre passordet på en hvilken som helst PC kan man gå inn på adressen:

https://webmail.gran.kommune.no

Etter å ha logget inn, så finner du et symbol som ligner et tannhjul oppe til høyre.

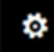

Klikk på dette, og du får opp en meny, hvor du velger Alternativer. Velg Generelt I menyen som da kommer frem velg 'Min konto'

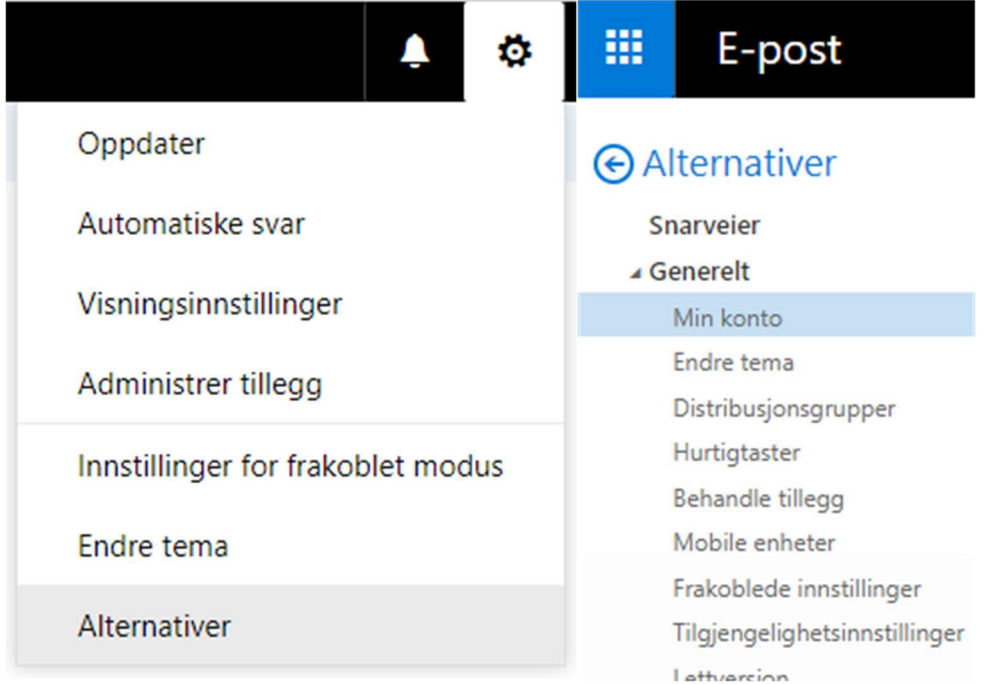

## Nederst til høyre i bildet kan man da velge: 'Endre passordet ditt'

Kontor

٠

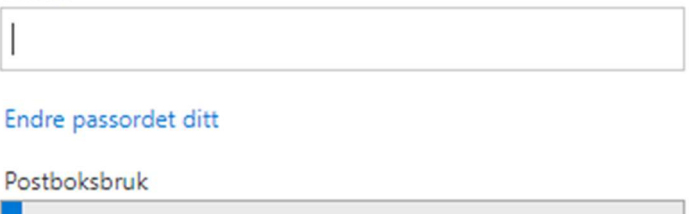

3.14 GB brukt. Størrelsen på postboksen din er ubegrenset.

Det vil da komme frem en boks hvor man kan skrive inn gammelt passord, og nytt passord 2 ganger. Deretter velges lagre:

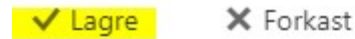

Endre passord

Skriv inn gjeldende passord, skriv inn et nytt passord, og skriv deretter det nye passordet på nytt for å bekrefte det.

Når du har lagret, må du kanskje skrive inn brukernavnet og passordet ditt på nytt og logge på igjen. Du blir varslet når passordet er endret.

E-postadresse:

Gjeldende passord:

Nytt passord:

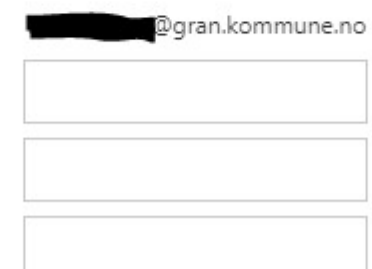

Bekreft nytt passord:

Hvis det ikke kommer noen feilmeldinger, så er passordet byttet.